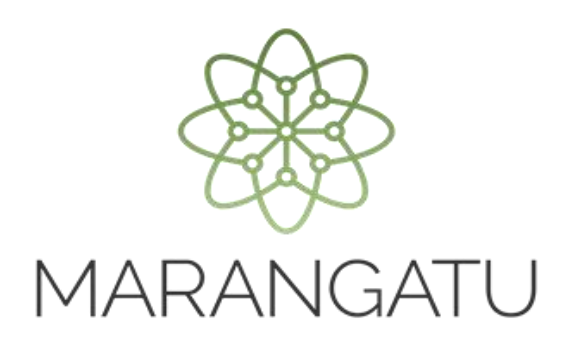

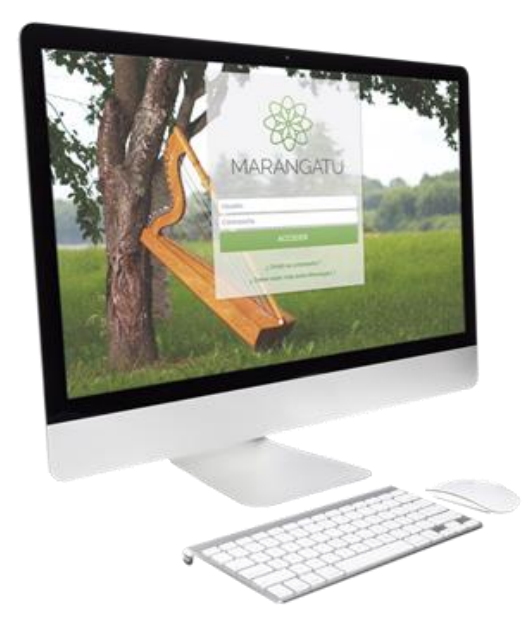

#### **Solicitud de Autorización y Timbrado (Autofactura Virtual)**

A través del Sistema Marangatú

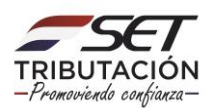

**Recuerde:** Conforme a la Resolución General N° 02/2018, a partir del 1 de noviembre de 2018, los Contribuyentes que presten servicios personales y se encuentren inscriptos solo como contribuyentes del IVA y/o del Impuesto a la Renta del Servicio de Carácter Personal (IRP) deberán emitir obligatoriamente la autofactura virtual a través del Software Tesakã.

**PASO 1 -** Ingresar al Sistema Marangatú con el RUC sin DV y con la Clave de Acceso respectiva.

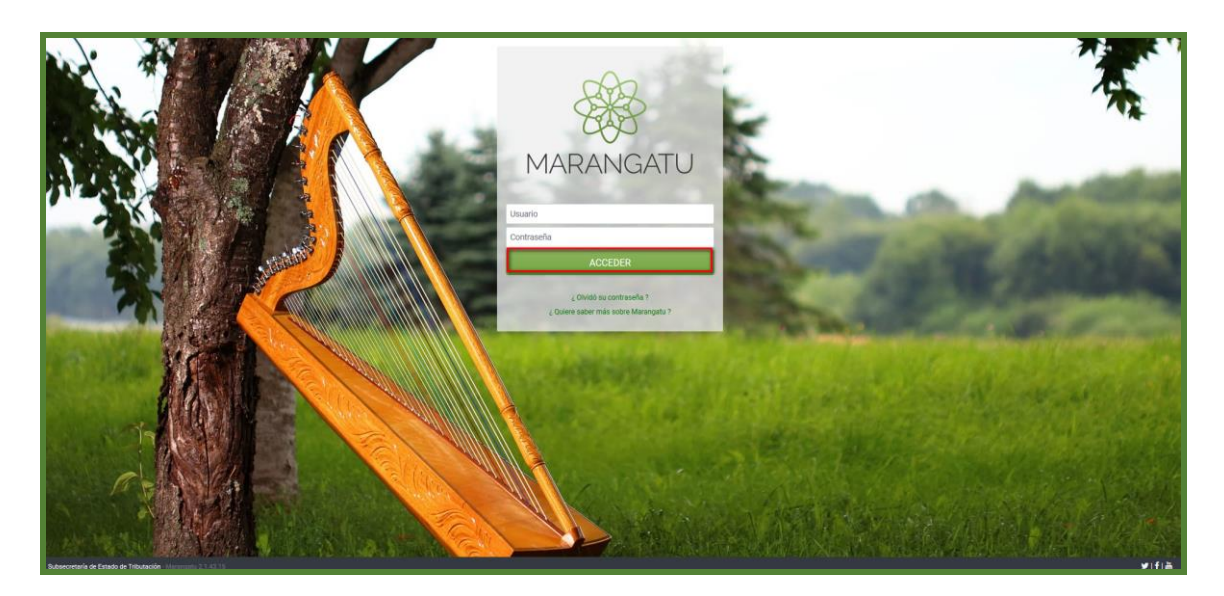

**PASO 2** - Deberá dirigirse al módulo **Facturación y Timbrado / Solicitudes / Comprobantes Virtuales /Autofactura Virtual / Autorización y Timbrado**.

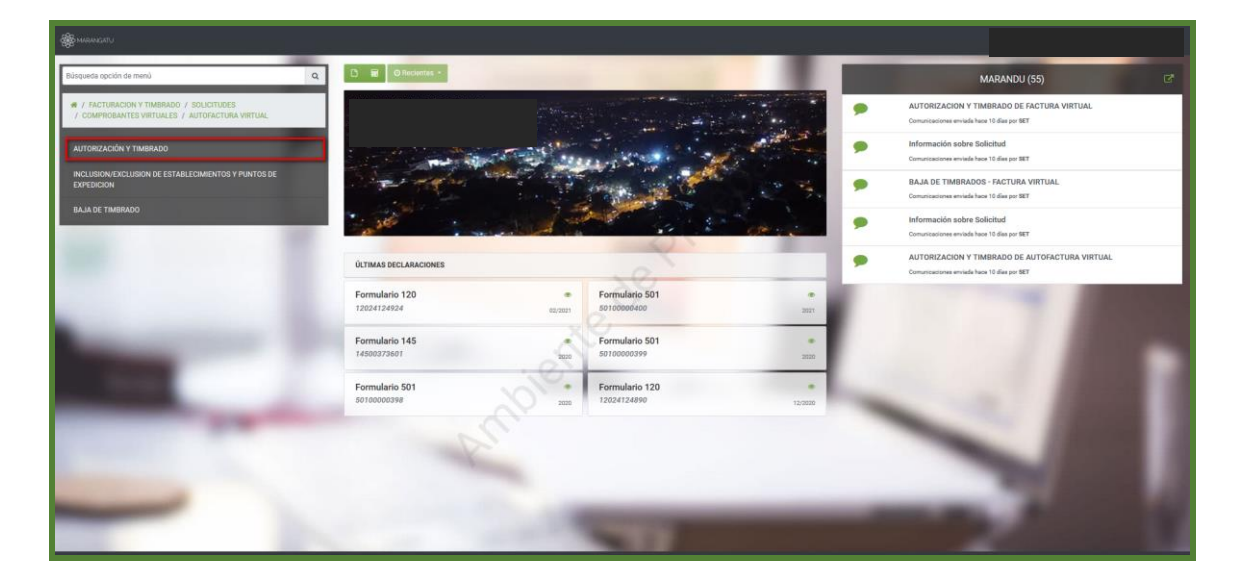

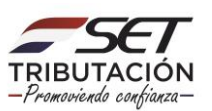

**PASO 3 –** Seleccionar las actividades económicas haciendo clic en la opción **Seleccionado** y luego deberá presionar el botón **Siguiente.**

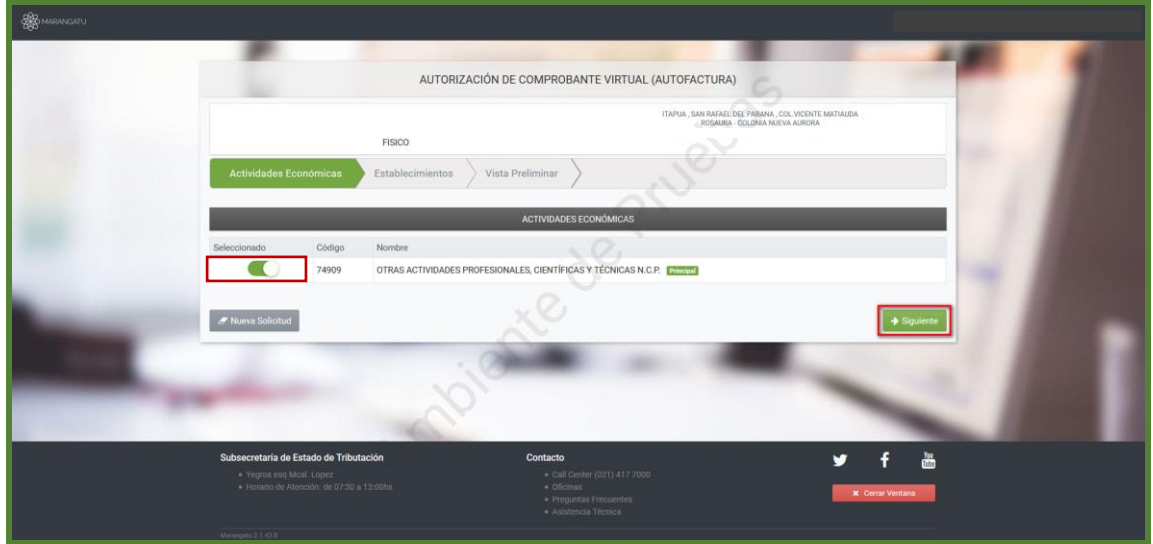

**PASO 4 –** Deberá seleccionar el o los establecimientos en los cuales expediremos los documentos. Para ello, deberá presionar la opción **Seleccionado y el Punto solicitado,**  luego presionar la opción **Siguiente.**

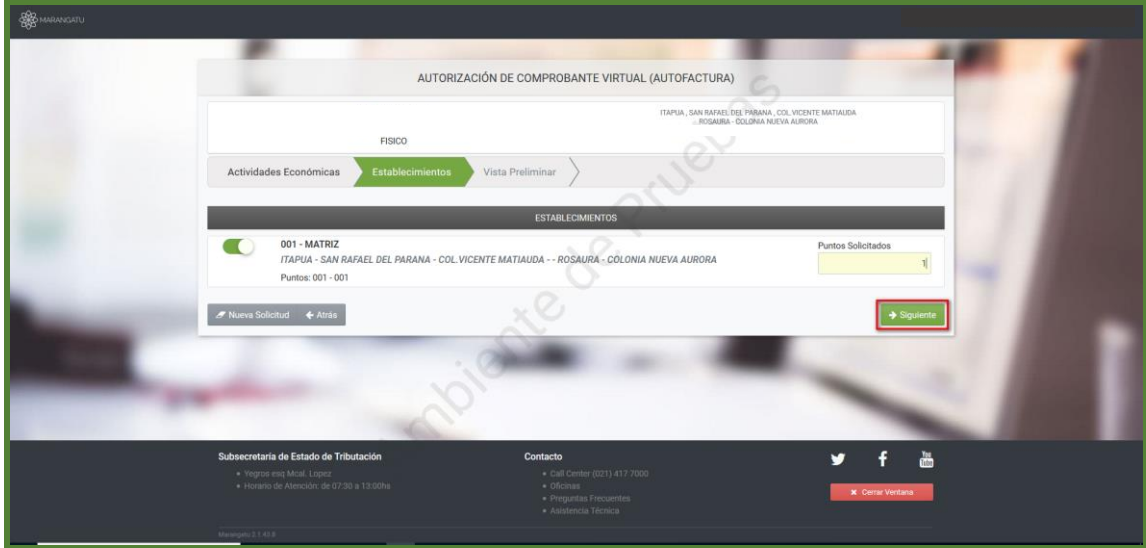

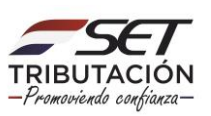

**PASO 5 -** El sistema permitirá observar la vista preliminar de la solicitud, una vez que se lea los términos y condiciones, los datos están correctos, debe presionar el botón "Aceptar los Términos y Condiciones "y seguidamente **Enviar Solicitud.**

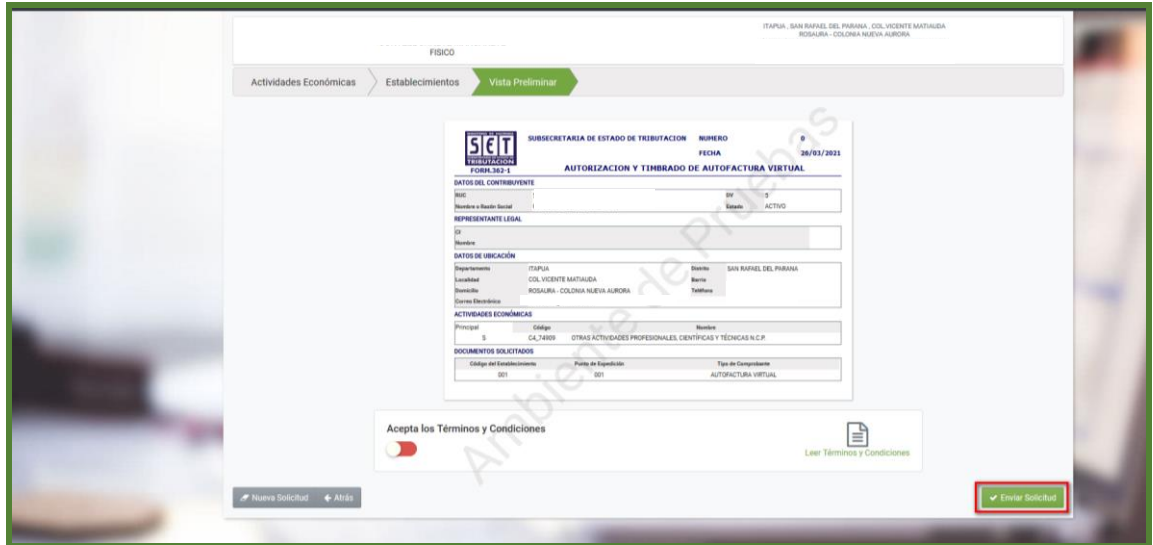

**PASO 6 -** El sistema emergerá un mensaje de confirmación, si estás seguro de enviar la solicitud, presione la opción **Enviar Solicitud y luego la opción Aceptar**, caso contrario debe presionar la opción **Cancelar.**

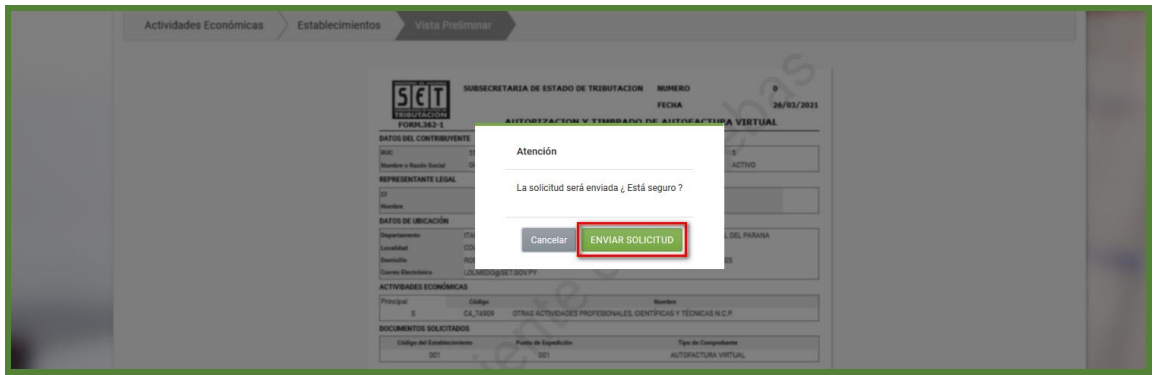

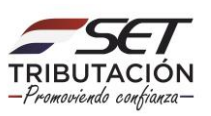

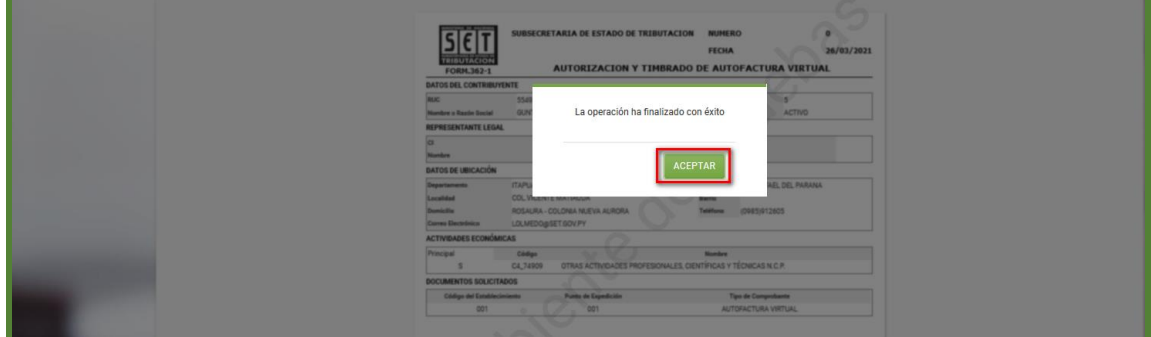

**PASO 7** - Por último, observará el formulario de solicitud de **Autorización y Timbrado de Autofactura Virtual** ya generada dentro del sistema.

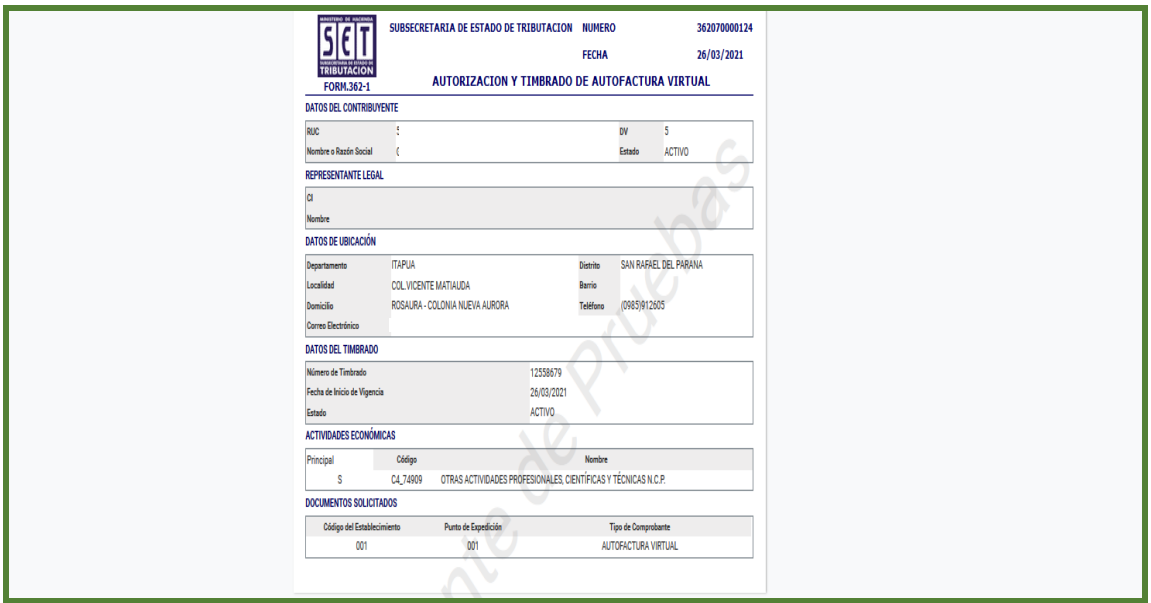

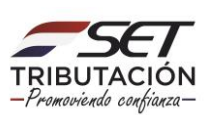

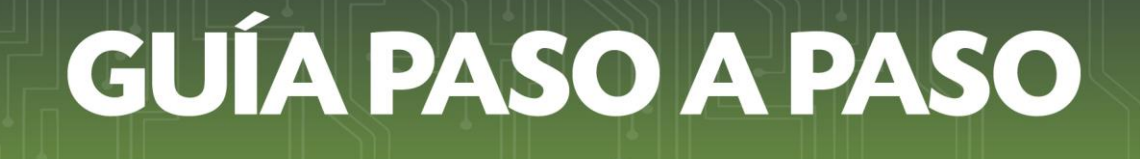

**Dirección de Asistencia al Contribuyente y de Créditos Fiscales 04/2021**

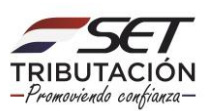